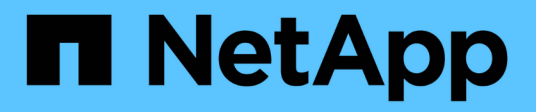

## **Configure las opciones del clúster**

Element Software

NetApp January 15, 2024

This PDF was generated from https://docs.netapp.com/es-es/element-software-123/storage/task\_system\_manage\_cluster\_enable\_and\_disable\_encryption\_for\_a\_cluster.html on January 15, 2024. Always check docs.netapp.com for the latest.

# **Tabla de contenidos**

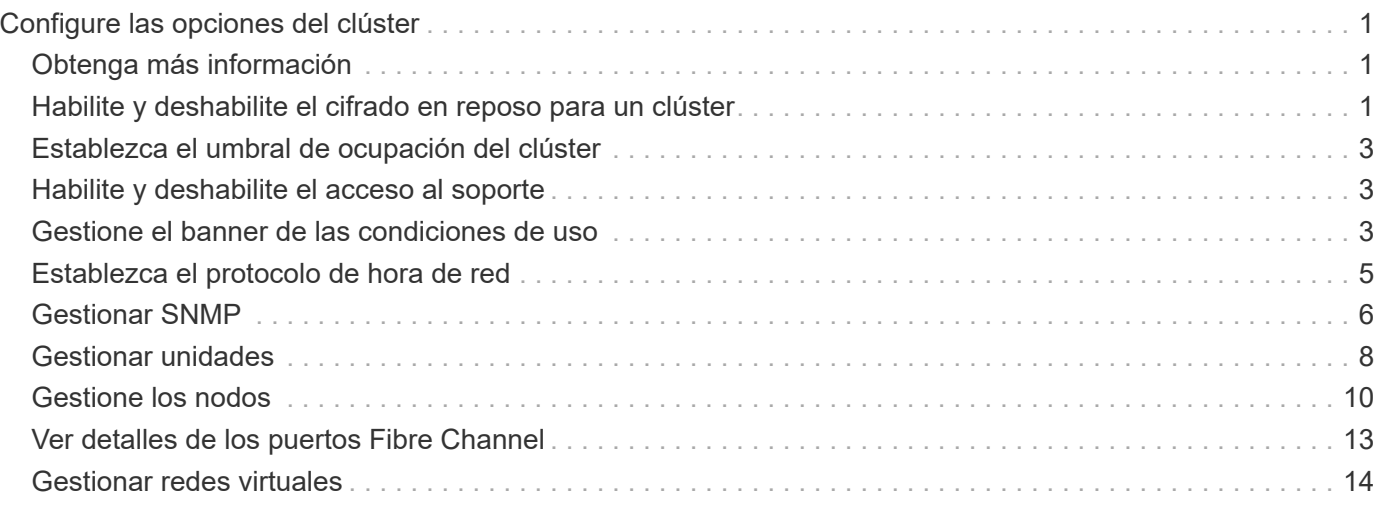

# <span id="page-2-0"></span>**Configure las opciones del clúster**

Es posible ver y modificar la configuración de todo el clúster y realizar tareas específicas del clúster en la pestaña Cluster de la interfaz de usuario de Element.

Puede configurar ajustes como el umbral de ocupación del clúster, el acceso de soporte, el cifrado en reposo, los volúmenes virtuales, SnapMirror, Y el cliente de retransmisión NTP.

#### **Opciones**

- [Trabaje con volúmenes virtuales](https://docs.netapp.com/es-es/element-software-123/storage/concept_data_manage_vvol_work_virtual_volumes.html)
- [Use la replicación de SnapMirror entre clústeres de Element y ONTAP](https://docs.netapp.com/es-es/element-software-123/storage/task_snapmirror_use_replication_between_element_and_ontap_clusters.html)
- [Establezca el umbral de ocupación del clúster](#page-4-0)
- [Habilite y deshabilite el acceso al soporte](#page-4-1)
- ["Cómo se calculan los umbrales de blockSpace para el elemento"](https://kb.netapp.com/Advice_and_Troubleshooting/Flash_Storage/SF_Series/How_are_the_blockSpace_thresholds_calculated_for_Element)
- [Habilite y deshabilite el cifrado de un clúster](#page-2-2)
- [Gestione el banner de las condiciones de uso](#page-4-2)
- [Configure los servidores de protocolo de tiempo de red para que el clúster consulte](#page-6-1)
- [Gestionar SNMP](#page-7-0)
- [Gestionar unidades](#page-9-0)
- [Gestione los nodos](#page-11-0)
- [Gestionar redes virtuales](#page-15-0)
- [Ver detalles de los puertos Fibre Channel](#page-14-0)

## <span id="page-2-1"></span>**Obtenga más información**

- ["Documentación de SolidFire y el software Element"](https://docs.netapp.com/us-en/element-software/index.html)
- ["Plugin de NetApp Element para vCenter Server"](https://docs.netapp.com/us-en/vcp/index.html)

## <span id="page-2-2"></span>**Habilite y deshabilite el cifrado en reposo para un clúster**

Con los clústeres de SolidFire, puede cifrar todos los datos en reposo almacenados en unidades del clúster. Puede habilitar la protección en todo el clúster de unidades de autocifrado (SED) mediante cualquiera de los dos ["cifrado basado en hardware o](https://docs.netapp.com/es-es/element-software-123/concepts/concept_solidfire_concepts_security.html) [software en reposo"](https://docs.netapp.com/es-es/element-software-123/concepts/concept_solidfire_concepts_security.html).

Puede habilitar el cifrado de hardware en reposo mediante la interfaz de usuario o la API de Element. La habilitación de la función de cifrado de hardware en reposo no afecta al rendimiento o la eficiencia del clúster. Puede habilitar el cifrado de software en reposo únicamente mediante la API de Element.

El cifrado basado en hardware en reposo no está habilitado de forma predeterminada durante la creación de clústeres, y se puede habilitar o deshabilitar desde la interfaz de usuario de Element.

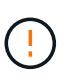

En los clústeres de almacenamiento all-flash de SolidFire, el cifrado del software en reposo debe habilitarse durante la creación del clúster y no se puede deshabilitar una vez que se ha creado el clúster.

#### **Lo que necesitará**

- Tiene privilegios de administrador de clúster para habilitar o modificar la configuración de cifrado.
- Para el cifrado basado en hardware en reposo, se ha asegurado de que el clúster está en estado correcto antes de cambiar la configuración de cifrado.
- Si va a deshabilitar el cifrado, debe haber dos nodos participando en un clúster para acceder a la clave para deshabilitar el cifrado en una unidad.

## **Comprobar el cifrado en estado de reposo**

Para ver el estado actual del cifrado en reposo y/o el cifrado de software en reposo en el clúster, use el ["GetClusterInfo"](https://docs.netapp.com/es-es/element-software-123/api/reference_element_api_getclusterinfo.html) método. Puede utilizar el ["GetSoftwareEncryptionAtRestInfo"](https://docs.netapp.com/es-es/element-software-123/api/reference_element_api_getsoftwareencryptionatrestinfo.html) método para obtener información que utiliza el clúster para cifrar datos en reposo.

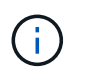

La consola de interfaz de usuario del software Element en <https://<MVIP>/>actualmente, solo muestra el cifrado en estado de reposo para el cifrado basado en hardware.

#### **Opciones**

- [Habilite el cifrado basado en hardware en reposo](#page-3-0)
- [Habilite el cifrado basado en software en reposo](#page-3-1)
- [Deshabilite el cifrado basado en hardware en reposo](#page-3-2)

### <span id="page-3-0"></span>**Habilite el cifrado basado en hardware en reposo**

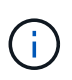

Para habilitar el cifrado en reposo mediante una configuración de gestión de claves externa, debe habilitar el cifrado en reposo a través de la ["API"](https://docs.netapp.com/es-es/element-software-123/api/reference_element_api_enableencryptionatrest.html). Al habilitar el uso del botón existente de la interfaz de usuario de Element, se revierten al uso de claves generadas internamente.

- 1. En la interfaz de usuario de Element, seleccione **Cluster** > **Settings**.
- 2. Seleccione **Activar cifrado en reposo**.

### <span id="page-3-1"></span>**Habilite el cifrado basado en software en reposo**

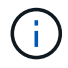

El cifrado de software en reposo no se puede deshabilitar una vez que se habilita en el clúster.

1. Durante la creación del clúster, ejecute el ["cree el método de clúster"](https://docs.netapp.com/es-es/element-software-123/api/reference_element_api_createcluster.html) con enableSoftwareEncryptionAtRest establezca en true.

### <span id="page-3-2"></span>**Deshabilite el cifrado basado en hardware en reposo**

- 1. En la interfaz de usuario de Element, seleccione **Cluster** > **Settings**.
- 2. Seleccione **Desactivar cifrado en reposo**.

## **Obtenga más información**

- ["Documentación de SolidFire y el software Element"](https://docs.netapp.com/us-en/element-software/index.html)
- ["Documentación para versiones anteriores de SolidFire de NetApp y los productos Element"](https://docs.netapp.com/sfe-122/topic/com.netapp.ndc.sfe-vers/GUID-B1944B0E-B335-4E0B-B9F1-E960BF32AE56.html)

## <span id="page-4-0"></span>**Establezca el umbral de ocupación del clúster**

Puede cambiar el nivel en el que el sistema genera una advertencia de ocupación de la capacidad del clúster de bloques mediante los pasos siguientes. Además, puede utilizar el método API ModifyClusterFullThreshold para cambiar el nivel en el que el sistema genera una advertencia de bloque o metadatos.

#### **Lo que necesitará**

Debe tener privilegios de administrador del clúster.

#### **Pasos**

- 1. Haga clic en **Cluster** > **Settings**.
- 2. En la sección Cluster Full Settings, introduzca un porcentaje en **Raise a warning alert when \_% capacity remains before Helix could not recover from a node failure**.
- 3. Haga clic en **Guardar cambios**.

## **Obtenga más información**

["Cómo se calculan los umbrales de blockSpace para el elemento"](https://kb.netapp.com/Advice_and_Troubleshooting/Flash_Storage/SF_Series/How_are_the_blockSpace_thresholds_calculated_for_Element)

## <span id="page-4-1"></span>**Habilite y deshabilite el acceso al soporte**

Es posible habilitar el acceso de soporte para permitir temporalmente el acceso del personal de soporte de NetApp a los nodos de almacenamiento a través de SSH para solucionar problemas.

Para modificar el acceso al soporte, debe tener privilegios de administrador de clúster.

- 1. Haga clic en **Cluster** > **Settings**.
- 2. En la sección Habilitar/deshabilitar acceso de soporte, introduzca la duración (en horas) que desea permitir que el soporte tenga acceso.
- 3. Haga clic en **Activar acceso de soporte**.
- 4. **Opcional:** para desactivar el acceso al soporte técnico, haga clic en **Desactivar acceso al soporte técnico**.

## <span id="page-4-2"></span>**Gestione el banner de las condiciones de uso**

Puede habilitar, editar o configurar un banner que contenga un mensaje para el usuario.

### **Opciones**

[Habilite el banner de las condiciones de uso](#page-5-0) [Edite el banner con las condiciones de uso](#page-5-1) [Deshabilite el banner](#page-5-2) [con las condiciones de uso](#page-5-2)

## <span id="page-5-0"></span>**Habilite el banner de las condiciones de uso**

Si lo desea, se puede habilitar un banner con las condiciones de uso que aparece cuando un usuario inicia sesión en la interfaz de usuario de Element. Cuando el usuario haga clic en el banner, aparecerá un cuadro de diálogo de texto con el mensaje que haya configurado para el clúster. El banner se puede descartar cuando desee.

Para poder habilitar la funcionalidad de las condiciones de uso, debe tener privilegios de administrador del clúster.

- 1. Haga clic en **usuarios** > **Términos de uso**.
- 2. En el formulario **Términos de uso**, introduzca el texto que desea que aparezca en el cuadro de diálogo Términos de uso.

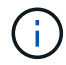

No supere los 4096 caracteres.

3. Haga clic en **Activar**.

## <span id="page-5-1"></span>**Edite el banner con las condiciones de uso**

Se puede editar el texto que ven los usuarios cuando seleccionan el banner de inicio de sesión de las condiciones de uso.

#### **Lo que necesitará**

- Para poder configurar las condiciones de uso, debe tener privilegios de administrador del clúster.
- Asegúrese de que la función de las condiciones de uso esté habilitada.

#### **Pasos**

- 1. Haga clic en **usuarios** > **Términos de uso**.
- 2. En el cuadro de diálogo **Términos de uso**, edite el texto que desea que aparezca.

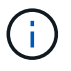

No supere los 4096 caracteres.

3. Haga clic en **Guardar cambios**.

## <span id="page-5-2"></span>**Deshabilite el banner con las condiciones de uso**

El banner con las condiciones de uso se puede deshabilitar. Cuando se deshabilita el banner, se deja de solicitar al usuario que acepte las condiciones de uso cuando se usa la interfaz de usuario de Element.

#### **Lo que necesitará**

- Para poder configurar las condiciones de uso, debe tener privilegios de administrador del clúster.
- Asegúrese de que las condiciones de uso estén habilitadas.

- 1. Haga clic en **usuarios** > **Términos de uso**.
- 2. Haga clic en **Desactivar**.

## <span id="page-6-0"></span>**Establezca el protocolo de hora de red**

La configuración del protocolo de tiempo de redes (NTP) se puede lograr de dos maneras: Indique a cada nodo de un clúster que escuche las difusiones o indique a cada nodo que consulte un servidor NTP para obtener actualizaciones.

El NTP se utiliza para sincronizar los relojes que hay en toda una red. La conexión con un servidor NTP interno o externo debe formar parte de la configuración inicial del clúster.

## <span id="page-6-1"></span>**Configure los servidores de protocolo de tiempo de red para que el clúster consulte**

Puede indicar a cada nodo de un clúster que consulte un servidor de protocolo de tiempo de redes (NTP) en busca de actualizaciones. El clúster solo contacta con los servidores configurados y solicita información NTP de ellos.

Configure el NTP en el clúster para que apunte a un servidor NTP local. Es posible usar la dirección IP o el nombre de host FQDN. El servidor NTP predeterminado en el momento de crear el clúster se establece en us.pool.ntp.org; sin embargo, no siempre es posible establecer una conexión con este sitio en función de la ubicación física del clúster de SolidFire.

El uso del FQDN depende de si la configuración de DNS del nodo de almacenamiento individual está en su lugar y operativa. Para ello, revise la página requisitos de puerto de red para configurar los servidores DNS en cada nodo de almacenamiento y asegúrese de que los puertos estén abiertos.

Es posible introducir hasta cinco servidores NTP distintos.

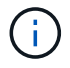

Es posible usar tanto direcciones IPv4 como IPv6.

#### **Lo que necesitará**

Para poder configurar esta opción, debe tener privilegios de administrador del clúster.

#### **Pasos**

- 1. Configure una lista de IP y/o FQDN en la configuración del servidor.
- 2. Compruebe que DNS se haya configurado correctamente en los nodos.
- 3. Haga clic en **Cluster** > **Settings**.
- 4. En Configuración del protocolo de tiempo de redes, seleccione **no**, que utiliza la configuración NTP estándar.
- 5. Haga clic en **Guardar cambios**.

#### **Obtenga más información**

- ["Documentación de SolidFire y el software Element"](https://docs.netapp.com/us-en/element-software/index.html)
- ["Plugin de NetApp Element para vCenter Server"](https://docs.netapp.com/us-en/vcp/index.html)

## **Configure el clúster para que escuche las transmisiones NTP**

Con el modo de retransmisión, puede ordenar a cada nodo de un clúster que escuche en la red de mensajes de retransmisión de protocolo de tiempo de redes (NTP) de un

servidor determinado.

#### **Lo que necesitará**

- Para poder configurar esta opción, debe tener privilegios de administrador del clúster.
- Debe configurar un servidor NTP en la red como servidor de retransmisión.

#### **Pasos**

- 1. Haga clic en **Cluster** > **Settings**.
- 2. Introduzca en la lista de servidores el servidor NTP o los servidores que utilizan el modo de retransmisión.
- 3. En Configuración del protocolo de tiempo de redes, seleccione **Sí** para utilizar un cliente de difusión.
- 4. Para establecer el cliente de difusión, en el campo **servidor**, introduzca el servidor NTP configurado en modo de difusión.
- 5. Haga clic en **Guardar cambios**.

#### **Obtenga más información**

- ["Documentación de SolidFire y el software Element"](https://docs.netapp.com/us-en/element-software/index.html)
- ["Plugin de NetApp Element para vCenter Server"](https://docs.netapp.com/us-en/vcp/index.html)

## <span id="page-7-0"></span>**Gestionar SNMP**

Puede configurar el protocolo simple de gestión de redes (SNMP) en el clúster.

Puede seleccionar un solicitante SNMP, seleccionar la versión de SNMP que desea usar, identificar el usuario de modelo de seguridad basado en usuario de SNMP (USM) y configurar las capturas para supervisar el clúster de SolidFire. También permite ver y acceder a los archivos de base de información de gestión.

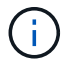

Es posible usar tanto direcciones IPv4 como IPv6.

## **Detalles de SNMP**

En la página SNMP de la pestaña Cluster, puede ver la siguiente información.

#### • **MIB SNMP**

Los archivos MIB que hay disponibles para que pueda verlos o descargarlos.

#### • **Configuración general de SNMP**

Es posible habilitar o deshabilitar SNMP. Después de habilitar SNMP, puede elegir qué versión quiere usar. Si utiliza la versión 2, puede añadir solicitantes y, si usa la versión 3, puede configurar usuarios USM.

#### • **Configuración de la captura SNMP**

Puede identificar los retos que quiere recibir. Puede establecer el host, el puerto y la cadena de comunidad para cada destinatario de reto.

## **Configure un solicitante SNMP**

Cuando se habilita la versión 2 de SNMP, puede habilitar o deshabilitar un solicitante, así como configurar solicitantes para que reciban solicitudes SNMP autorizadas.

- 1. Haga clic en MENU:Cluster[SNMP].
- 2. En **Configuración general de SNMP**, haga clic en **Sí** para activar SNMP.
- 3. En la lista **Versión**, seleccione **Versión 2**.
- 4. En la sección **Requestors**, introduzca la información **Community String** y **Network**.

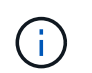

De forma predeterminada, la cadena de comunidad es public y la red es localhost. No obstante, puede cambiar estas opciones predeterminadas si lo necesita.

- 5. **Opcional:** para añadir otro solicitante, haga clic en **Añadir un solicitante** e introduzca la información **cadena de comunidad** y **Red**.
- 6. Haga clic en **Guardar cambios**.

#### **Obtenga más información**

- [Configurar las capturas SNMP](#page-8-0)
- [Se pueden ver los datos de objetos gestionados mediante los archivos de base de información de gestión](#page-9-1)

## **Configure un usuario USM en SNMP**

Al habilitar la versión 3 de SNMP, tendrá que configurar un usuario USM para que reciba las solicitudes de SNMP autorizadas.

- 1. Haga clic en **Cluster** > **SNMP**.
- 2. En **Configuración general de SNMP**, haga clic en **Sí** para activar SNMP.
- 3. En la lista **Versión**, seleccione **Versión 3**.
- 4. En la sección **usuarios USM**, introduzca el nombre, la contraseña y la contraseña.
- 5. **Opcional:** para añadir otro usuario USM, haga clic en **Añadir usuario USM** e introduzca el nombre, la contraseña y la frase de paso.
- 6. Haga clic en **Guardar cambios**.

## <span id="page-8-0"></span>**Configurar las capturas SNMP**

Los administradores del sistema pueden utilizar capturas SNMP, también denominadas notificaciones, para supervisar el estado del clúster de SolidFire.

Cuando se habilitan los retos SNMP, el clúster de SolidFire genera retos asociados con las entradas del registro de eventos y las alertas del sistema. Para recibir notificaciones SNMP, tiene que elegir los retos que se tendrían que generar e identificar los destinatarios de la información del reto. De forma predeterminada, no se genera ningún reto.

- 1. Haga clic en **Cluster** > **SNMP**.
- 2. Seleccione uno o varios tipos de solapamientos en la sección **Configuración de solapamientos SNMP**

que el sistema debe generar:

- Retos de fallo de clúster
- Retos de fallo resueltos del clúster
- Retos de evento de clúster
- 3. En la sección **destinatarios de la captura**, introduzca la información de host, puerto y cadena de comunidad para un destinatario.
- 4. **Opcional**: Para agregar otro destinatario de captura, haga clic en **Agregar un destinatario de captura** e introduzca la información de host, puerto y cadena de comunidad.
- 5. Haga clic en **Guardar cambios**.

### <span id="page-9-1"></span>**Se pueden ver los datos de objetos gestionados mediante los archivos de base de información de gestión**

Es posible ver y descargar los archivos de la base de datos de información de administración (MIB) que se usan para definir cada uno de los objetos gestionados. La función SNMP admite el acceso de solo lectura a los objetos que se definen en SolidFire-StorageCluster-MIB.

Los datos estadísticos que se proporcionan en el archivo MIB muestran la actividad del sistema en relación a lo siguiente:

- Estadísticas de clúster
- Estadísticas de volumen
- Estadísticas de volúmenes por cuenta
- Estadísticas de nodo
- Otros datos, como informes, errores y eventos del sistema

El sistema también permite acceder al archivo MIB que contenga los puntos de acceso del nivel superior (OIDS) a los productos SF-Series.

#### **Pasos**

- 1. Haga clic en **Cluster** > **SNMP**.
- 2. En **MIB de SNMP**, haga clic en el archivo MIB que desee descargar.
- 3. En la ventana de descarga que aparece, abra o guarde el archivo MIB.

## <span id="page-9-0"></span>**Gestionar unidades**

Cada nodo contiene una o varias unidades físicas que se utilizan para almacenar una parte de los datos del clúster. El clúster utiliza la capacidad y el rendimiento de la unidad una vez que esta se ha añadido correctamente a un clúster. Es posible usar la interfaz de usuario de Element para gestionar las unidades.

## **Si quiere más información**

• ["Documentación de SolidFire y el software Element"](https://docs.netapp.com/us-en/element-software/index.html)

• ["Plugin de NetApp Element para vCenter Server"](https://docs.netapp.com/us-en/vcp/index.html)

## **Detalles de unidades**

En la página Drives de la pestaña Cluster, se proporciona una lista de las unidades activas del clúster. La página se puede filtrar si selecciona de las pestañas Active, Available, Removing, Erasing y Failed.

Cuando se inicializa un clúster por primera vez, la lista de unidades activas está vacía. Puede añadir unidades que no estén asignadas a un clúster y que aparezcan en la pestaña Available después de crear un clúster de SolidFire nuevo.

Los siguientes elementos se muestran en la lista de unidades activas.

• **ID de unidad**

El número secuencial asignado a la unidad.

• **ID de nodo**

El número de nodo asignado cuando el nodo se añade al clúster.

• **Nombre de nodo**

El nombre del nodo que aloja la unidad.

• **Ranura**

El número de ranura en la que la unidad se encuentra físicamente.

• **Capacidad**

El tamaño de la unidad, en GB.

• **Serie**

El número de serie de la unidad.

• **Desgaste restante**

El indicador del nivel de desgaste.

El sistema de almacenamiento informa de la cantidad aproximada de desgaste disponible en cada unidad de estado sólido (SSD) para escribir y borrar datos. Una unidad que ha consumido el 5% de los ciclos de escritura y borrado diseñados informa del 95% de desgaste restante. El sistema no actualiza automáticamente la información de desgaste de la unidad; se puede actualizar o cerrar y volver a cargar la página para actualizar la información.

#### • **Tipo**

El tipo de unidad. El tipo puede ser de bloque o metadatos.

## <span id="page-11-0"></span>**Gestione los nodos**

Desde la página Nodes de la pestaña Cluster, se pueden gestionar los nodos de almacenamiento SolidFire y Fibre Channel.

Si un nodo que se acaba de añadir supone más del 50 % de la capacidad total del clúster, parte de la capacidad de este nodo se vuelve inutilizable ("trenzado"), de modo que cumpla con la regla de capacidad. Este sigue siendo el caso hasta que se añada más almacenamiento. Si se añade un nodo muy grande que también desobedece la regla de capacidad, el nodo que antes se había abandonado ya no se quedará abandonado, mientras el nodo recién añadido se vuelve abandonado. La capacidad debe añadirse siempre por parejas para evitar que esto suceda. Cuando un nodo se queda sin poner en cadena, se produce un error del clúster adecuado.

## **Obtenga más información**

[Añada un nodo a un clúster](#page-11-1)

## <span id="page-11-1"></span>**Añada un nodo a un clúster**

Es posible añadir nodos a un clúster cuando se necesita más almacenamiento o después de crear el clúster. Los nodos requieren una configuración inicial cuando se conectan por primera vez. Una vez que se configura, aparece en la lista de nodos pendientes y puede añadirlos a un clúster.

La versión de software de cada nodo en un clúster tiene que ser compatible. Cuando añade un nodo a un clúster, el clúster instala la versión del clúster del software NetApp Element en el nuevo nodo según sea necesario.

Es posible añadir nodos de capacidad inferior o superior a un clúster existente. Es posible añadir capacidades de nodos superiores a un clúster para aumentar su capacidad. Cuando se añaden nodos más grandes a un clúster con nodos más pequeños, debe hacerse en parejas. De este modo se le otorga suficiente espacio para que Double Helix pueda mover los datos en caso de que uno de los nodos superiores presente errores. Es posible añadir capacidades de nodos más pequeños a un clúster de nodos más grandes para mejorar el rendimiento.

> Si un nodo que se acaba de añadir supone más del 50 % de la capacidad total del clúster, parte de la capacidad de este nodo se vuelve inutilizable ("trenzado"), de modo que cumpla con la regla de capacidad. Este sigue siendo el caso hasta que se añada más almacenamiento. Si se añade un nodo muy grande que también desobedece la regla de capacidad, el nodo que antes se había abandonado ya no se quedará abandonado, mientras el nodo recién añadido se vuelve abandonado. La capacidad debe añadirse siempre por parejas para evitar que esto suceda. Cuando un nodo se convierte en abandonado, se produce el error del clúster strandedCapacity.

### ["Vídeo de NetApp: Escale según sus necesidades: Ampliar un clúster de SolidFire"](https://www.youtube.com/embed/2smVHWkikXY?rel=0)

Puede añadir nodos a dispositivos NetApp HCI.

#### **Pasos**

 $\blacksquare$ 

- 1. Seleccione **Cluster** > **Nodes**.
- 2. Haga clic en **pendiente** para ver la lista de nodos pendientes.

Una vez completado el proceso de adición de nodos, aparecen en la lista Active Nodes. Hasta entonces, los nodos pendientes aparecen en la lista Pending Active.

SolidFire instala la versión del software Element del clúster en los nodos pendientes cuando se añaden a un clúster. Esto puede tardar varios minutos.

- 3. Debe realizar una de las siguientes acciones:
	- Para agregar nodos individuales, haga clic en el icono **acciones** del nodo que desea agregar.
	- Para añadir varios nodos, active la casilla de los nodos que desee agregar y, a continuación, **acciones masivas**. **Nota:** Si el nodo que está agregando tiene una versión diferente del software Element que la versión que se ejecuta en el clúster, el clúster actualiza de forma asíncrona el nodo a la versión del software Element que se ejecuta en el maestro de clústeres. Después de que se actualiza el nodo, se añade automáticamente al clúster. Durante este proceso asíncrono, el nodo tendrá el estado pendingActive.
- 4. Haga clic en **Agregar**.

El nodo aparece en la lista de nodos activos.

#### **Obtenga más información**

#### [Versiones y compatibilidad de nodos](#page-12-0)

## <span id="page-12-0"></span>**Versiones y compatibilidad de nodos**

La compatibilidad del nodo se basa en la versión del software Element instalada en un nodo. Los clústeres de almacenamiento basados en software Element crean automáticamente la imagen de un nodo en la versión de software Element en el clúster cuando las versiones del nodo y el clúster no son compatibles.

En la siguiente lista, se describen los niveles de importancia de las versiones del software Element que conforman el número de versión del software Element:

#### • **Mayor**

El primer número designa una versión de software. No es posible añadir un nodo con un número de componente principal a un clúster que contenga nodos de otro número de revisión principal ni se puede crear un clúster con nodos de versiones principales mixtas.

• **Menor**

El segundo número designa mejoras o funciones de software más pequeñas que se aplican en funciones de software existentes que se han incorporado a una versión principal. Este componente aumenta dentro de un componente de versión principal para indicar que esta versión incremental no es compatible con otras versiones incrementales del software Element con un componente secundario distinto. Por ejemplo, 11.0 no es compatible con 11.1 y 11.1 no es compatible con 11.2.

#### • **Micro**

El tercer número designa una revisión compatible (versión incremental) con la versión de software Element que representan los componentes principal.secundario. Por ejemplo, 11.0.1 es compatible con 11.0.2 y 11.0 es compatible con 11.0.3.

Los números de versión principal y secundario deben coincidir para ser compatibles. Los números micro no tienen que coincidir para ser compatibles.

## **Capacidad de clúster en un entorno de nodos mixtos**

En un clúster se pueden combinar distintos tipos de nodos. SF-Series 2405, 3010, 4805, 6010, 9605 9010, 19210, 38410 y H-Series pueden coexistir en un clúster.

H-Series consta de nodos H610S-1, H610S-2, H610S-4 y H410S. Estos nodos son compatibles tanto con 10 GbE como con 25 GbE.

Es mejor no mezclar nodos no cifrados y no cifrados. En un clúster de nodos mixtos, ningún nodo puede superar el 33 % de la capacidad total del clúster. Por ejemplo, en un clúster con cuatro nodos SF-Series 4805, el nodo más grande que se puede añadir solo es un nodo SF-Series 9605. El umbral de capacidad del clúster se calcula en función de la pérdida potencial del nodo más grande en esta situación.

A partir de Element 12.0, los siguientes nodos de almacenamiento SF-Series no son compatibles:

- SF3010
- SF6010
- SF9010

Si actualiza uno de estos nodos de almacenamiento a Element 12.0, verá un error indicando que este nodo no es compatible con Element 12.0.

## **Ver los detalles del nodo**

Puede ver detalles de nodos individuales, como etiquetas de servicio, detalles de unidades y gráficos para la utilización y estadísticas de unidades. La página Nodes de la pestaña Cluster proporciona la columna Version donde puede ver la versión de software de cada nodo.

- 1. Haga clic en **Cluster** > **Nodes**.
- 2. Para ver los detalles de un nodo específico, haga clic en el icono **acciones** de un nodo.
- 3. Haga clic en **Ver detalles**.
- 4. Revise los detalles del nodo:
	- **ID de nodo**: El ID generado por el sistema para el nodo.
	- **Nombre de nodo**: El nombre de host del nodo.
	- **iops 4k** disponible: IOPS configuradas para el nodo.
	- **Función de nodo**: La función que tiene el nodo en el clúster. Los posibles valores son los siguientes:
		- Cluster Master: El nodo que realiza tareas administrativas para todo el clúster y contiene la MVIP y la SVIP.
		- Ensemble Node: Un nodo que participa en el clúster. Hay nodos de 3 o 5 conjuntos, según el tamaño del clúster.
		- Fibre Channel: Un nodo del clúster.
- **Tipo de nodo**: Tipo de modelo del nodo.
- **Active Drives**: Número de unidades activas en el nodo.
- **IP de administración**: La dirección IP de administración (MIP) asignada al nodo para las tareas de administración de red de 1 GbE o 10 GbE.
- **IP de clúster**: La dirección IP de clúster (CIP) asignada al nodo utilizado para la comunicación entre nodos del mismo clúster.
- **IP de almacenamiento**: La dirección IP de almacenamiento (SIP) asignada al nodo utilizado para la detección de redes iSCSI y todo el tráfico de red de datos.
- **ID de VLAN de administración**: ID virtual para la red de área local de administración.
- **Storage VLAN ID**: El ID virtual de la red de área local de almacenamiento.
- **Versión**: La versión del software que se ejecuta en cada nodo.
- **Puerto de replicación**: El puerto utilizado en los nodos para la replicación remota.
- **Etiqueta de servicio**: El número de etiqueta de servicio exclusivo asignado al nodo.

## <span id="page-14-0"></span>**Ver detalles de los puertos Fibre Channel**

Es posible ver detalles de los puertos Fibre Channel, como el estado, el nombre y la dirección de puerto, desde la página puertos FC.

Permite ver información sobre los puertos Fibre Channel que están conectados al clúster.

- 1. Haga clic en **Cluster** > **puertos FC**.
- 2. Para filtrar información en esta página, haga clic en **filtro**.
- 3. Consulte los detalles:
	- **ID de nodo**: El nodo que aloja la sesión de la conexión.
	- **Nombre de nodo**: Nombre de nodo generado por el sistema.
	- **Slot**: Número de ranura donde se encuentra el puerto Fibre Channel.
	- **Puerto HBA**: Puerto físico en el adaptador de bus de host (HBA) Fibre Channel.
	- **WWNN**: El nombre de nodo mundial.
	- **WWPN**: El nombre de puerto de destino para todo el mundo.
	- **WWN del conmutador**: Nombre mundial del conmutador Fibre Channel.
	- **Estado del puerto**: Estado actual del puerto.
	- **NPort ID**: El identificador de puerto del nodo en la estructura Fibre Channel.
	- **Velocidad**: La velocidad negociada del canal de fibra. Los valores posibles son los siguientes:
		- 4 Gbps
		- 8 Gbps
		- 16 Gbps

## **Obtenga más información**

- ["Documentación de SolidFire y el software Element"](https://docs.netapp.com/us-en/element-software/index.html)
- ["Plugin de NetApp Element para vCenter Server"](https://docs.netapp.com/us-en/vcp/index.html)

## <span id="page-15-0"></span>**Gestionar redes virtuales**

Las redes virtuales del almacenamiento de SolidFire permiten que el tráfico entre varios clientes en redes lógicas independientes se conecten a un clúster. Las conexiones al clúster se separan en la pila de redes mediante el etiquetado de VLAN.

## **Obtenga más información**

- [Añadir una red virtual](#page-15-1)
- [Habilite el enrutamiento y el reenvío virtuales](#page-16-0)
- [Editar una red virtual](#page-17-0)
- [Edite las VLAN de VRF](#page-17-1)
- [Eliminar una red virtual](#page-18-0)

## <span id="page-15-1"></span>**Añadir una red virtual**

Es posible añadir una red virtual nueva a la configuración de un clúster para habilitar una conexión de entorno multi-tenant con un clúster donde se ejecuta el software Element.

#### **Lo que necesitará**

- Identifique el bloque de direcciones IP que se asignarán a las redes virtuales en los nodos del clúster.
- Identifique una dirección IP de red de almacenamiento (SVIP) que se usará como extremo para todo el tráfico de almacenamiento de NetApp Element.

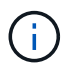

Debe tener en cuenta los siguientes criterios para esta configuración:

- Las VLAN que no están habilitadas para VRF requieren que haya iniciadores en la misma subred que la SVIP.
- Las VLAN que están habilitadas para VRF no requieren que haya iniciadores en la misma subred que la SVIP y el que enrutamiento esté admitido.
- La SVIP predeterminada no requiere que haya iniciadores en la misma subred que la SVIP y el que enrutamiento esté admitido.

Cuando se añade una red virtual, se crea una interfaz para cada nodo y cada una requiere una dirección IP de red virtual. La cantidad de direcciones IP especificada cuando se crea una red virtual nueva debe ser igual o mayor que la cantidad de nodos del clúster. Las direcciones de red virtuales se aprovisionan de forma masiva y se asignan automáticamente a los nodos individuales. No es necesario asignar manualmente direcciones de red virtual a los nodos del clúster.

- 1. Haga clic en **clúster** > **Red**.
- 2. Haga clic en **Crear VLAN**.
- 3. En el cuadro de diálogo **Crear una nueva VLAN**, introduzca valores en los siguientes campos:
	- **Nombre de VLAN**
	- **Etiqueta VLAN**
	- **SVIP**
	- **Netmask**
	- (Opcional) **Descripción**
- 4. Introduzca la dirección **IP inicial** para el rango de direcciones IP en **IP Address Blocks**.
- 5. Introduzca el **Tamaño** del intervalo IP como el número de direcciones IP que se incluirán en el bloque.
- 6. Haga clic en **Agregar un bloque** para agregar un bloque no continuo de direcciones IP para esta VLAN.
- 7. Haga clic en **Crear VLAN**.

## **Ver detalles de redes virtuales**

### **Pasos**

- 1. Haga clic en **clúster** > **Red**.
- 2. Revise los detalles.
	- **ID**: ID exclusivo de la red VLAN, asignada por el sistema.
	- **Nombre**: Nombre exclusivo asignado por el usuario para la red VLAN.
	- **Etiqueta VLAN**: Etiqueta VLAN asignada cuando se creó la red virtual.
	- **SVIP**: Dirección IP virtual de almacenamiento asignada a la red virtual.
	- **Netmask**: Máscara de red para esta red virtual.
	- **Gateway**: Dirección IP única de una puerta de enlace de red virtual. VRF debe estar habilitado.
	- **VRF Enabled**: Indica si el enrutamiento y reenvío virtuales está activado o no.
	- **IP utilizadas**: El rango de direcciones IP de red virtual que se utiliza para la red virtual.

## <span id="page-16-0"></span>**Habilite el enrutamiento y el reenvío virtuales**

Puede habilitar el enrutamiento y el reenvío virtuales (VRF), que permite que varias instancias de una tabla de enrutamiento existan en un enrutador y funcionen simultáneamente. Dicha funcionalidad solo está disponible para redes de almacenamiento.

Solo puede habilitar VRF en el momento de crear una VLAN. Si desea volver a un estado sin VRF, debe eliminar y volver a crear la VLAN.

- 1. Haga clic en **clúster** > **Red**.
- 2. Para habilitar VRF en una VLAN nueva, seleccione **Crear VLAN**.
	- a. Introduzca la información relevante para la nueva VRF/VLAN. Consulte Añadir una red virtual.
	- b. Active la casilla de verificación **Activar VRF**.
	- c. **Opcional**: Introduzca una puerta de enlace.
- 3. Haga clic en **Crear VLAN**.

#### **Obtenga más información**

#### [Añadir una red virtual](#page-15-1)

## <span id="page-17-0"></span>**Editar una red virtual**

Es posible cambiar los atributos de VLAN, como el nombre de la VLAN, la máscara de red y el tamaño de los bloques de dirección IP. La etiqueta de VLAN y la SVIP no se pueden modificar para una VLAN. El atributo de la puerta de enlace no es un parámetro válido para una VLAN sin VRF.

Si existe alguna sesión de iSCSI, replicación remota u otras sesiones de red, se podría producir un error en la modificación.

Al administrar el tamaño de los rangos de direcciones IP de VLAN, debe tener en cuenta las siguientes limitaciones:

- Solo es posible eliminar direcciones IP del rango de direcciones IP iniciales asignado en el momento en que se creó la VLAN.
- Puede eliminar un bloque de direcciones IP que se agregó después del rango de direcciones IP inicial, pero no puede cambiar el tamaño de un bloque IP eliminando las direcciones IP.
- Cuando intenta quitar direcciones IP, ya sea del rango de direcciones IP inicial o de un bloque IP, que están utilizando los nodos en el clúster, la operación puede generar un error.
- No se pueden reasignar direcciones IP específicas en uso a otros nodos del clúster.

Puede agregar un bloque de direcciones IP mediante el siguiente procedimiento:

- 1. Seleccione **Cluster** > **Red**.
- 2. Seleccione el icono Actions de la VLAN que quiera editar.
- 3. Seleccione **Editar**.
- 4. En el cuadro de diálogo **Editar VLAN**, introduzca los nuevos atributos para la VLAN.
- 5. Seleccione **Agregar un bloque** para agregar un bloque no continuo de direcciones IP para la red virtual.
- 6. Seleccione **Guardar cambios**.

#### **Enlace a artículos de la base de conocimientos de solución de problemas**

Enlace a los artículos de la base de conocimientos para obtener ayuda sobre la solución de problemas relacionados con la gestión de los intervalos de direcciones IP de VLAN.

- ["Duplique la advertencia de IP después de añadir un nodo de almacenamiento en VLAN en el clúster de](https://kb.netapp.com/Advice_and_Troubleshooting/Data_Storage_Software/Element_Software/Duplicate_IP_warning_after_adding_a_storage_node_in_VLAN_on_Element_cluster) [Element"](https://kb.netapp.com/Advice_and_Troubleshooting/Data_Storage_Software/Element_Software/Duplicate_IP_warning_after_adding_a_storage_node_in_VLAN_on_Element_cluster)
- ["Cómo determinar a qué IP de VLAN están en uso y a qué nodos están asignados esas IP en Element"](https://kb.netapp.com/Advice_and_Troubleshooting/Hybrid_Cloud_Infrastructure/NetApp_HCI/How_to_determine_which_VLAN_IP%27s_are_in_use_and_which_nodes_those_IP%27s_are_assigned_to_in_Element)

## <span id="page-17-1"></span>**Edite las VLAN de VRF**

Puede cambiar los atributos VLAN del VRF, como el nombre de la VLAN, la máscara de red, la puerta de enlace y los bloques de dirección IP.

1. Haga clic en **clúster** > **Red**.

- 2. Haga clic en el icono Actions de la VLAN que quiera editar.
- 3. Haga clic en **Editar**.
- 4. Introduzca los nuevos atributos para la VLAN del VRF en el cuadro de diálogo **Editar VLAN**.
- 5. Haga clic en **Guardar cambios**.

## <span id="page-18-0"></span>**Eliminar una red virtual**

Puede eliminar un objeto de red virtual. Debe añadir los bloques de dirección a otra red virtual antes de eliminar una red virtual.

- 1. Haga clic en **clúster** > **Red**.
- 2. Haga clic en el icono Actions de la VLAN que desea eliminar.
- 3. Haga clic en **Eliminar**.
- 4. Confirme el mensaje.

### **Obtenga más información**

[Editar una red virtual](#page-17-0)

#### **Información de copyright**

Copyright © 2024 NetApp, Inc. Todos los derechos reservados. Imprimido en EE. UU. No se puede reproducir este documento protegido por copyright ni parte del mismo de ninguna forma ni por ningún medio (gráfico, electrónico o mecánico, incluidas fotocopias, grabaciones o almacenamiento en un sistema de recuperación electrónico) sin la autorización previa y por escrito del propietario del copyright.

El software derivado del material de NetApp con copyright está sujeto a la siguiente licencia y exención de responsabilidad:

ESTE SOFTWARE LO PROPORCIONA NETAPP «TAL CUAL» Y SIN NINGUNA GARANTÍA EXPRESA O IMPLÍCITA, INCLUYENDO, SIN LIMITAR, LAS GARANTÍAS IMPLÍCITAS DE COMERCIALIZACIÓN O IDONEIDAD PARA UN FIN CONCRETO, CUYA RESPONSABILIDAD QUEDA EXIMIDA POR EL PRESENTE DOCUMENTO. EN NINGÚN CASO NETAPP SERÁ RESPONSABLE DE NINGÚN DAÑO DIRECTO, INDIRECTO, ESPECIAL, EJEMPLAR O RESULTANTE (INCLUYENDO, ENTRE OTROS, LA OBTENCIÓN DE BIENES O SERVICIOS SUSTITUTIVOS, PÉRDIDA DE USO, DE DATOS O DE BENEFICIOS, O INTERRUPCIÓN DE LA ACTIVIDAD EMPRESARIAL) CUALQUIERA SEA EL MODO EN EL QUE SE PRODUJERON Y LA TEORÍA DE RESPONSABILIDAD QUE SE APLIQUE, YA SEA EN CONTRATO, RESPONSABILIDAD OBJETIVA O AGRAVIO (INCLUIDA LA NEGLIGENCIA U OTRO TIPO), QUE SURJAN DE ALGÚN MODO DEL USO DE ESTE SOFTWARE, INCLUSO SI HUBIEREN SIDO ADVERTIDOS DE LA POSIBILIDAD DE TALES DAÑOS.

NetApp se reserva el derecho de modificar cualquiera de los productos aquí descritos en cualquier momento y sin aviso previo. NetApp no asume ningún tipo de responsabilidad que surja del uso de los productos aquí descritos, excepto aquello expresamente acordado por escrito por parte de NetApp. El uso o adquisición de este producto no lleva implícita ninguna licencia con derechos de patente, de marcas comerciales o cualquier otro derecho de propiedad intelectual de NetApp.

Es posible que el producto que se describe en este manual esté protegido por una o más patentes de EE. UU., patentes extranjeras o solicitudes pendientes.

LEYENDA DE DERECHOS LIMITADOS: el uso, la copia o la divulgación por parte del gobierno están sujetos a las restricciones establecidas en el subpárrafo (b)(3) de los derechos de datos técnicos y productos no comerciales de DFARS 252.227-7013 (FEB de 2014) y FAR 52.227-19 (DIC de 2007).

Los datos aquí contenidos pertenecen a un producto comercial o servicio comercial (como se define en FAR 2.101) y son propiedad de NetApp, Inc. Todos los datos técnicos y el software informático de NetApp que se proporcionan en este Acuerdo tienen una naturaleza comercial y se han desarrollado exclusivamente con fondos privados. El Gobierno de EE. UU. tiene una licencia limitada, irrevocable, no exclusiva, no transferible, no sublicenciable y de alcance mundial para utilizar los Datos en relación con el contrato del Gobierno de los Estados Unidos bajo el cual se proporcionaron los Datos. Excepto que aquí se disponga lo contrario, los Datos no se pueden utilizar, desvelar, reproducir, modificar, interpretar o mostrar sin la previa aprobación por escrito de NetApp, Inc. Los derechos de licencia del Gobierno de los Estados Unidos de América y su Departamento de Defensa se limitan a los derechos identificados en la cláusula 252.227-7015(b) de la sección DFARS (FEB de 2014).

#### **Información de la marca comercial**

NETAPP, el logotipo de NETAPP y las marcas que constan en <http://www.netapp.com/TM>son marcas comerciales de NetApp, Inc. El resto de nombres de empresa y de producto pueden ser marcas comerciales de sus respectivos propietarios.